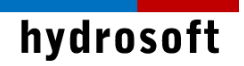

# **PCSWMM**

**Version 7.x** 설치 설명서

## hydrosoft

목 차

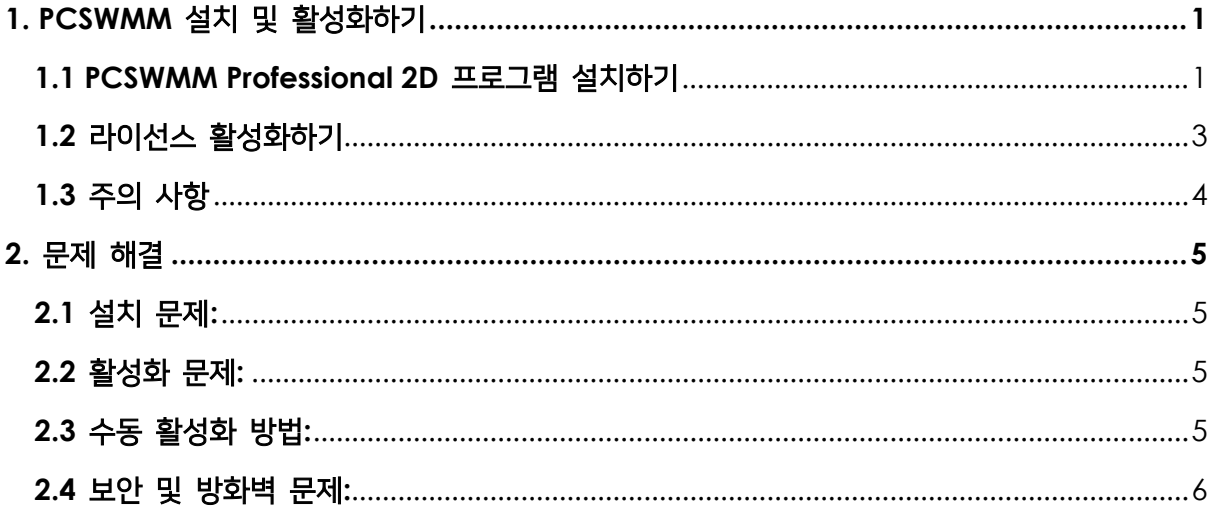

<span id="page-2-0"></span>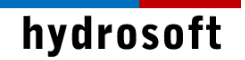

## **1. PCSWMM** 설치 및 활성화하기

본 설치 설명서에서는 대부분의 사용자가 사용하고 있는 인터넷을 통한 ID, Password 방식의 클라우드 라이선스에 대한 설치 과정을 담고 있습니다.

### <span id="page-2-1"></span>**1.1 PCSWMM Professional 2D** 프로그램 설치하기

이메일 다운로드 형태 혹은 USB 매체로 받으신 설치 파일을 준비합니다.

- 1. 컴퓨터 시스템이 64비트 운영체제인지, 컴퓨터 이름이 영문인지 확인합니다.
- 2. Download 폴더처럼 영문으로 된 폴더에서 pcswmmpro2dsetup\_x64.exe 파일을 마 우스 우클릭하여 관리자 권한으로 실행합니다.
- 3. 다음과 같이 설치 화면이 나타나면 **Start** 버튼을 클릭합니다.

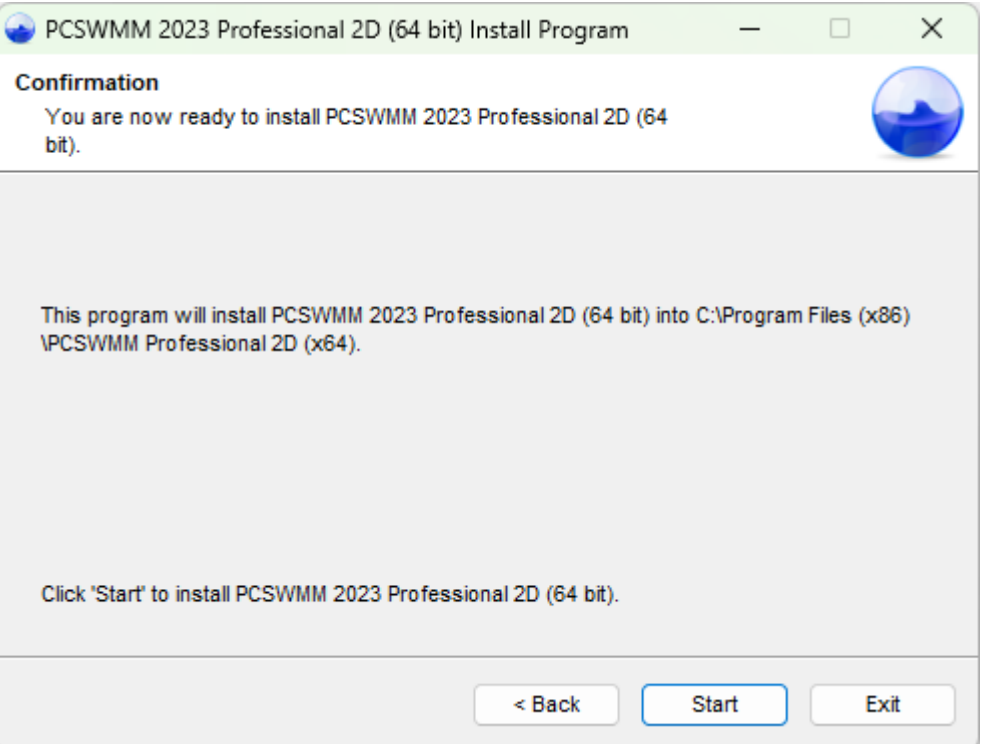

4. 다음과 같이 프로그램이 설치됩니다. 완료되면 **Next** 버튼을 클릭합니다. 필요에 따라 설 치 위치나 기타 옵션을 위한 창이 나타나며 적절히 선택합니다.

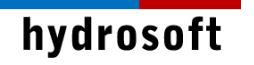

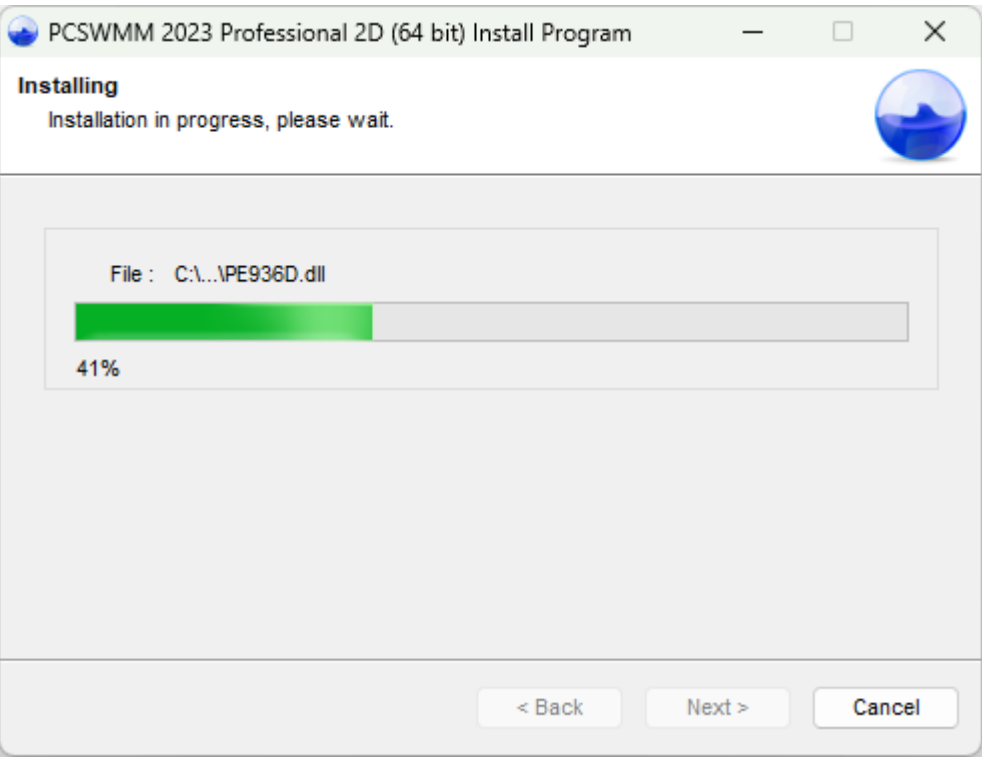

5. 설치가 완료되면 아래와 같은 창이 나타납니다. **Exit** 버튼을 클릭합니다. 이제 각종 Script를 설치하는 Python 설치 과정이 시작됩니다.

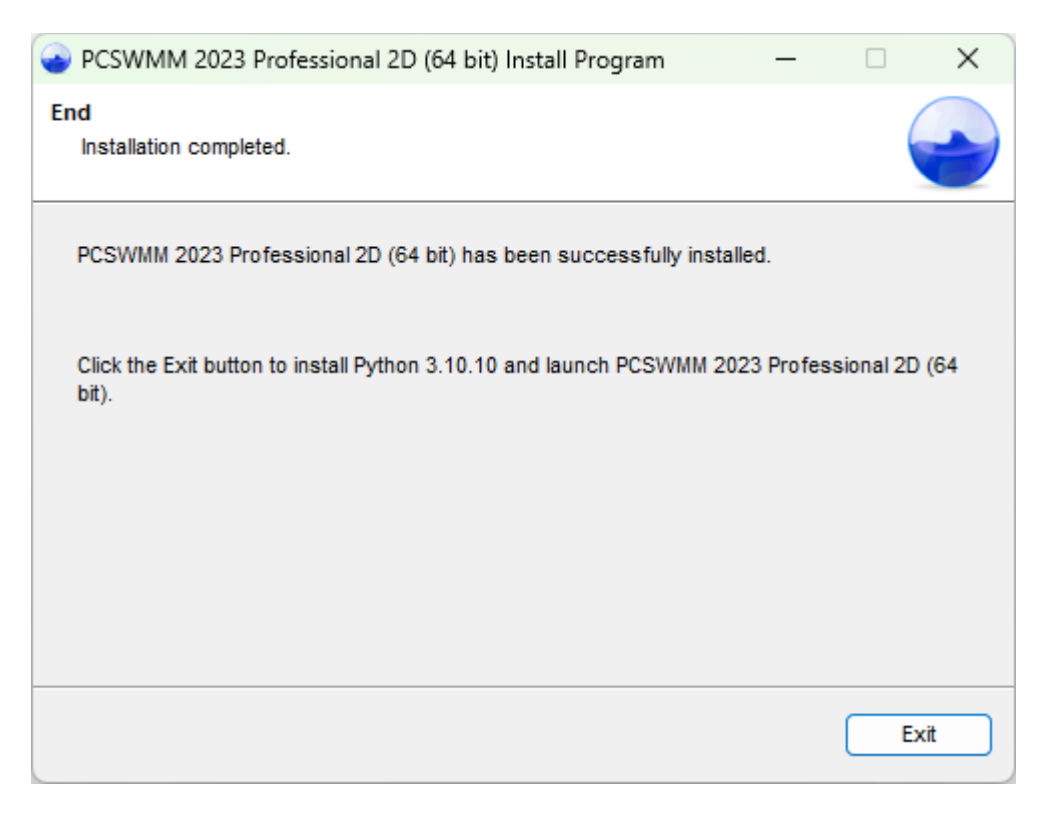

6. Python을 설치하는 데에는 다소 시간이 걸립니다. 통상 15분 이내에 설치가 완료됩니다.

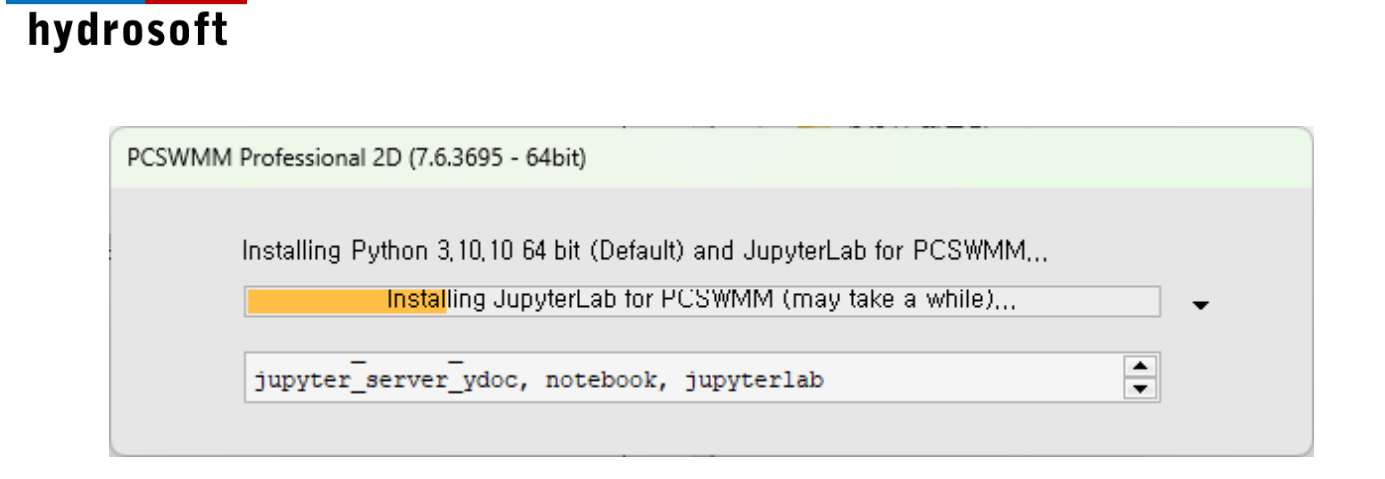

## <span id="page-4-0"></span>**1.2** 라이선스 활성화하기

제품 설치가 완료된 후 이어서 라이선스 활성화 단계가 나타납니다. 곧바로 활성화를 진행할 수도 있고 나중에 하기 위해 Exit을 누를 수도 있습니다. 곧바로 활성화하고 싶다면 다음과 같이 합니다.

1. 설치가 완료되면 아래와 같은 입력창이 이어서 나타납니다. 제품 주문시 지정했던 Email 주소와, 납품시 제공되는 라이선스 번호를 해당 칸에 입력합니다.

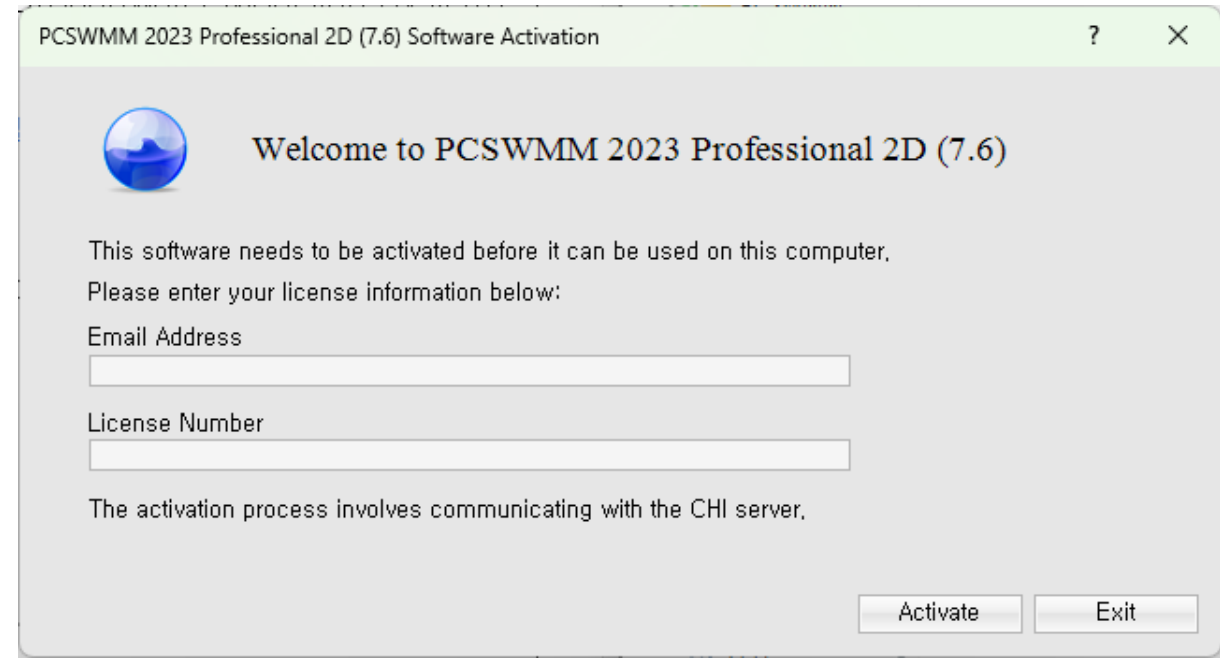

2. 활성화 버튼을 누르면 인터넷을 통해 본사의 라이선스 서버와 잠시 통신을 한 후, 인증 절차가 정상적으로 끝나면 다음과 같은 최종 성공 안내창이 나타납니다.

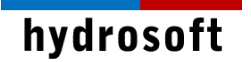

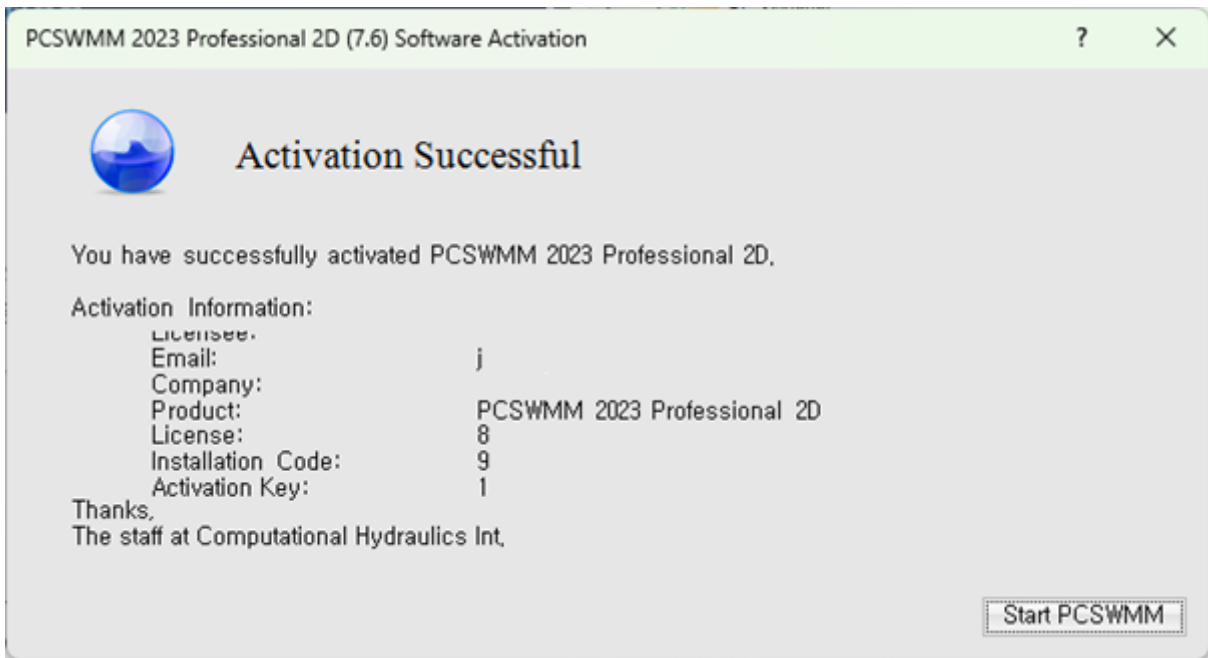

3. 곧바로 제품을 사용해 보고 싶다면 **Start PCSWMM** 버튼을 클릭하십시오.

## <span id="page-5-0"></span>**1.3** 주의 사항

PCSWMM의 새로운 라이선스 시스템은 본사의 라이선스 서버와의 인터넷 통신을 기반으로 합니다. 따라서 영구적인 인터넷 연결을 유지하는 것이 전제 조건입니다. (방화벽 등의 네트워크 보안이 강력한 경우, 별도로 문의해 주시기 바랍니다.)

라이선스 계약에 명시된 바와 같이 **1** 개의 싱글 라이선스 키는 **1**대의 컴퓨터에 설치할 수 있으며, 해당 컴퓨터에 문제가 생겨 다른 PC로 옮기고 싶을 경우 새 PC에 **1**번 더 활성화 가능합니다. 여러 개의 다중 라이선스 키는 구매한 개수만큼의 **PC**에 설치할 수 있으며, 구매한 개수만큼의 새로운 PC로 라이선스를 이전하여 재활성화할 수 있습니다. 구매한 개수의 2배를 초과하는 회수만큼 활성화를 시도할 경우 인증 오류가 발생하므로 주의하시기 바랍니다.

더불어, 다음과 같은 상황에서는 무상으로 복구 또는 재공급 할 의무가 없습니다.

- **1.** 라이선스를 원치 않는 **PC**에 활성화한 경우
- **2.** 라이선스 정보가 유출되어 정상적으로 제품을 사용할 수 없게 된 경우
- **3.** 활성화한 후**,** 분실이나 도난 및 여타의 이유로 **PC**를 사용할 수 없게 된 경우

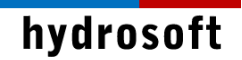

## **2.** 문제 해결

#### <span id="page-6-1"></span><span id="page-6-0"></span>**2.1** 설치 문제**:**

제품을 설치하는데 문제가 있습니까? 아래 내용을 검토해 보고 바로잡으시기 바랍니다:

- PCSWMM은 64비트 프로그램입니다. 32비트 Windows 운영체제와 호환되지 않습니다.
- PCSWMM는 Microsoft .NET Framework 4.8을 필요로 합니다. 대부분의 프로그램들에서도 이를 요구하므로 아마 이미 설치되어 있을 것이지만, 필요하다면 Microsoft 웹사이트를 통해 무료로 다운로드하여 설치할 수 있습니다.
- PCSWMM 64비트 프로그램은 Microsoft Access Database Engine 2010 64비트 Redistributable 프로그램을 필요로 합니다. 만일 설치하려면 PC에 없다면 자동으로 설치하게 되지만 혹시 PC에 이미 해당 엔진의 32비트 버전이 설치되어 있다면 64비트 PCSWMM을 설치하기 전에 수동으로 제거해야 합니다.

#### <span id="page-6-2"></span>**2.2** 활성화 문제**:**

라이선스를 활성화하는데 문제가 있습니까? 아래 내용을 검토해 보고 바로잡으시기 바랍니다:

- PCSWMM은 64비트 프로그램입니다. 32비트 Windows 운영체제와 호환되지 않습니다.
- 새 PC이거나 하드웨어 또는 운영체제가 업데이트된 경우라면, 라이선스를 활성화할 수 있는 회수가 초과되지는 않았는지 확인하십시오. 싱글 라이선스라면 최대 2회까지 활성화 가능하므로 기존에 활성화한 PC에서는 비활성화해야 합니다. 흔히 볼 수 있는 에러 문구는: "The maximum allowance activations (2) has been reached for license"
- PC의 날짜, 시간 및 시간대를 체크하십시오. 틀린 경우 라이선스 중복으로 처리될 수 있습니다.
- 활성화를 하려면 인터넷 사용이 자유로워야 합니다. "Unable to communicate with the CHI Server" 에러가 나타나면 방화벽 설정이 인터넷 연결을 막고 있거나 인터넷 자체가 연결되지 않은 상황입니다. 아래 수동 활성화 또는 포트와 관련된 설명이 도움이 될 수도 있습니다.

## <span id="page-6-3"></span>**2.3** 수동 활성화 방법**:**

인터넷 연결에 문제가 있어서 라이선스를 활성화하기 어렵다면 다음 순서를 따르시기 바랍니다:

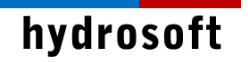

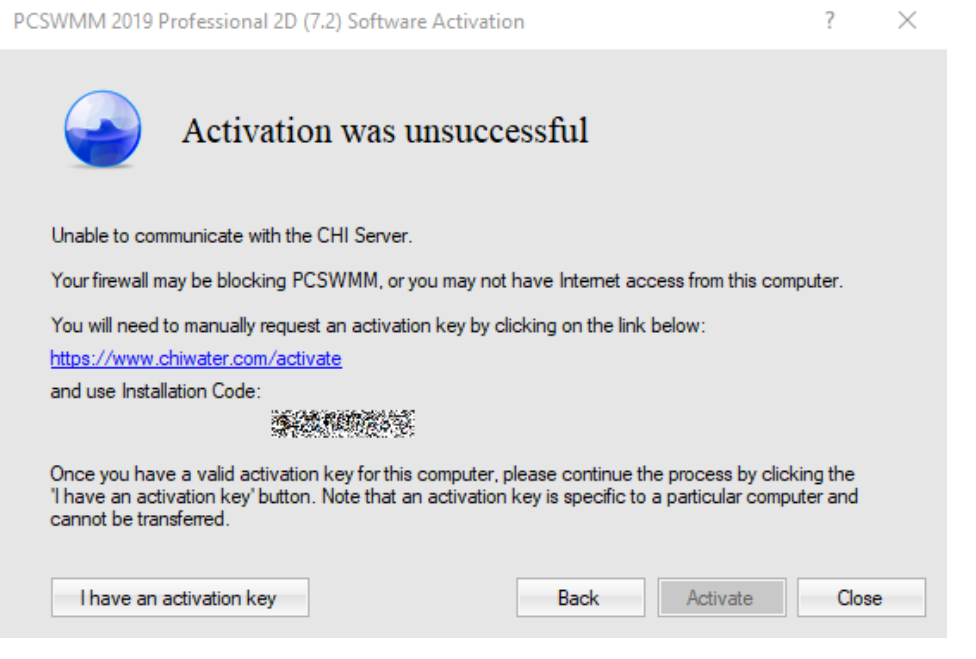

- [www.chiwater.com/activate](http://www.chiwater.com/activate) 링크를 클릭합니다.
- 활성화 실패 안내 메시지에 포함된 설치 코드를 복사해 두고, 아래와 같이 구입할 때 제출한 이메일 주소, 제품명, 라이선스 번호 및 설치 코드를 입력하고 정보를 제출합니다.
- 문제가 없다면 기재하신 이메일로 활성화 키를 받으시게 됩니다. 이를 "I have an activation key" 버튼을 눌러서 입력하면 활성화 가능합니다.

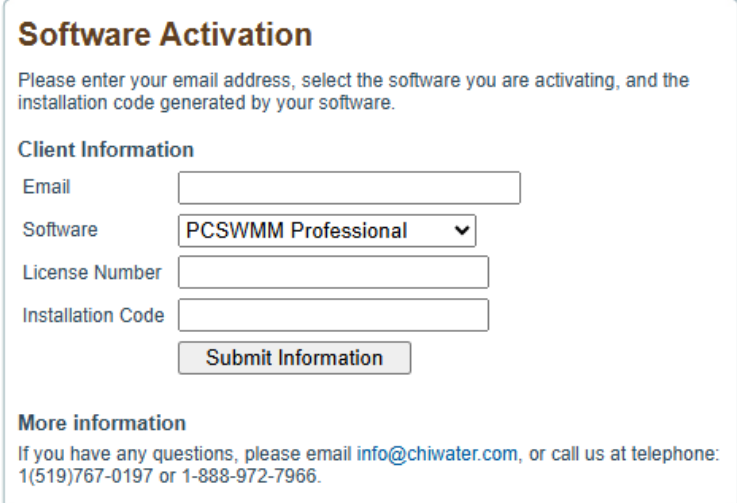

● 단, 새로 활성화한 PC의 라이선스는 또 다시 다른 PC로 이전할 수 없습니다.

## <span id="page-7-0"></span>**2.4** 보안 및 방화벽 문제**:**

라이선스가 설치된 PC와 라이선스 서버 간의 외부 통신을 위해 아웃바운드 트래픽용 **TCP** 포트 **80, 443**을 열어야 합니다. 포트를 여는 방법은 포털 사이트에서 쉽게 검색할 수 있습니다.

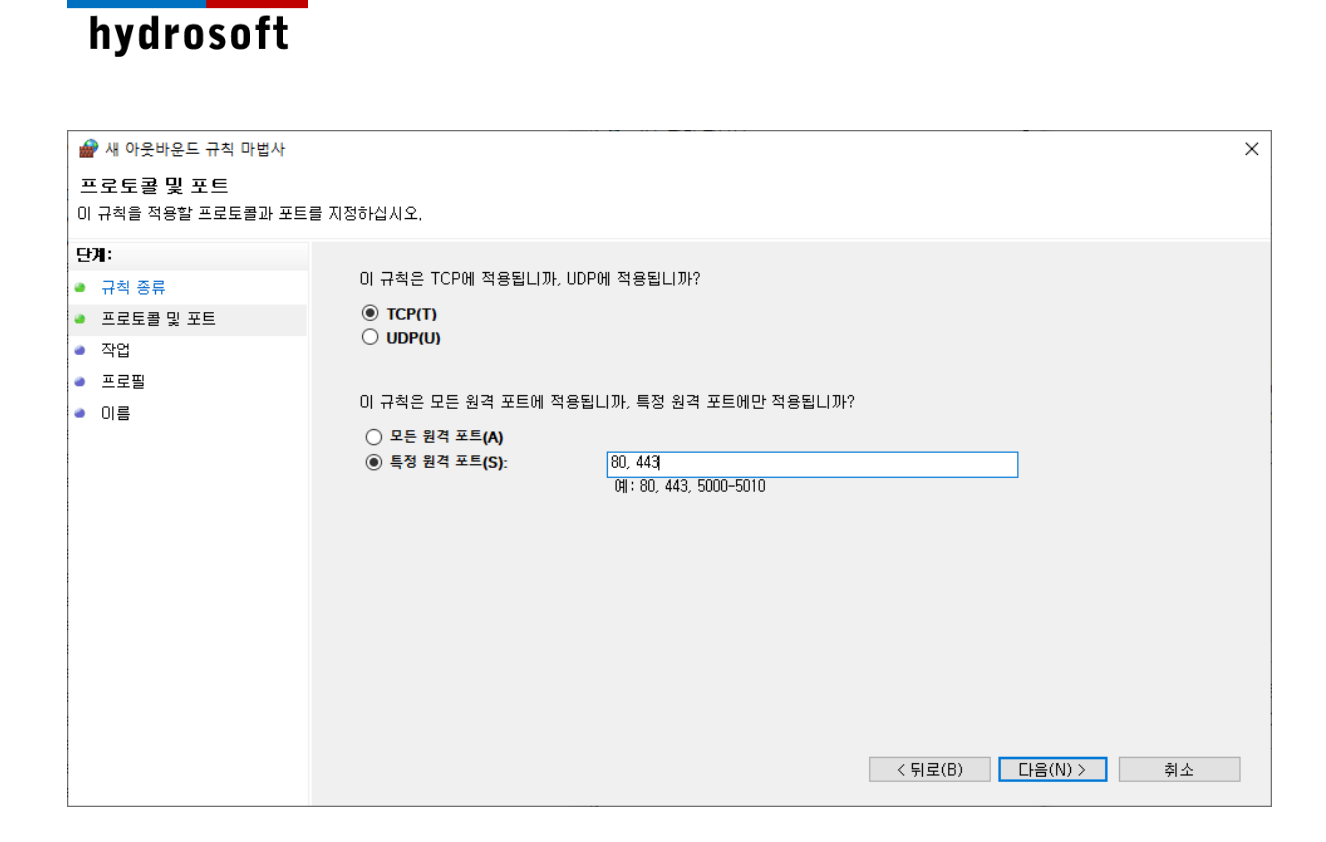

이 외 다른 문제 발생시 언제든 하이드로소프트에서 기술 지원을 받을 수 있습니다. 전화 (031- 8017-8034) 또는 홈페이지 [\(https://hydrosoft.co.kr\)](https://hydrosoft.co.kr/) 기술지원을 통해 문의하여 주시기 바랍니다.